# **MUSTANG CLUB OF AMERICA PRESENTS**

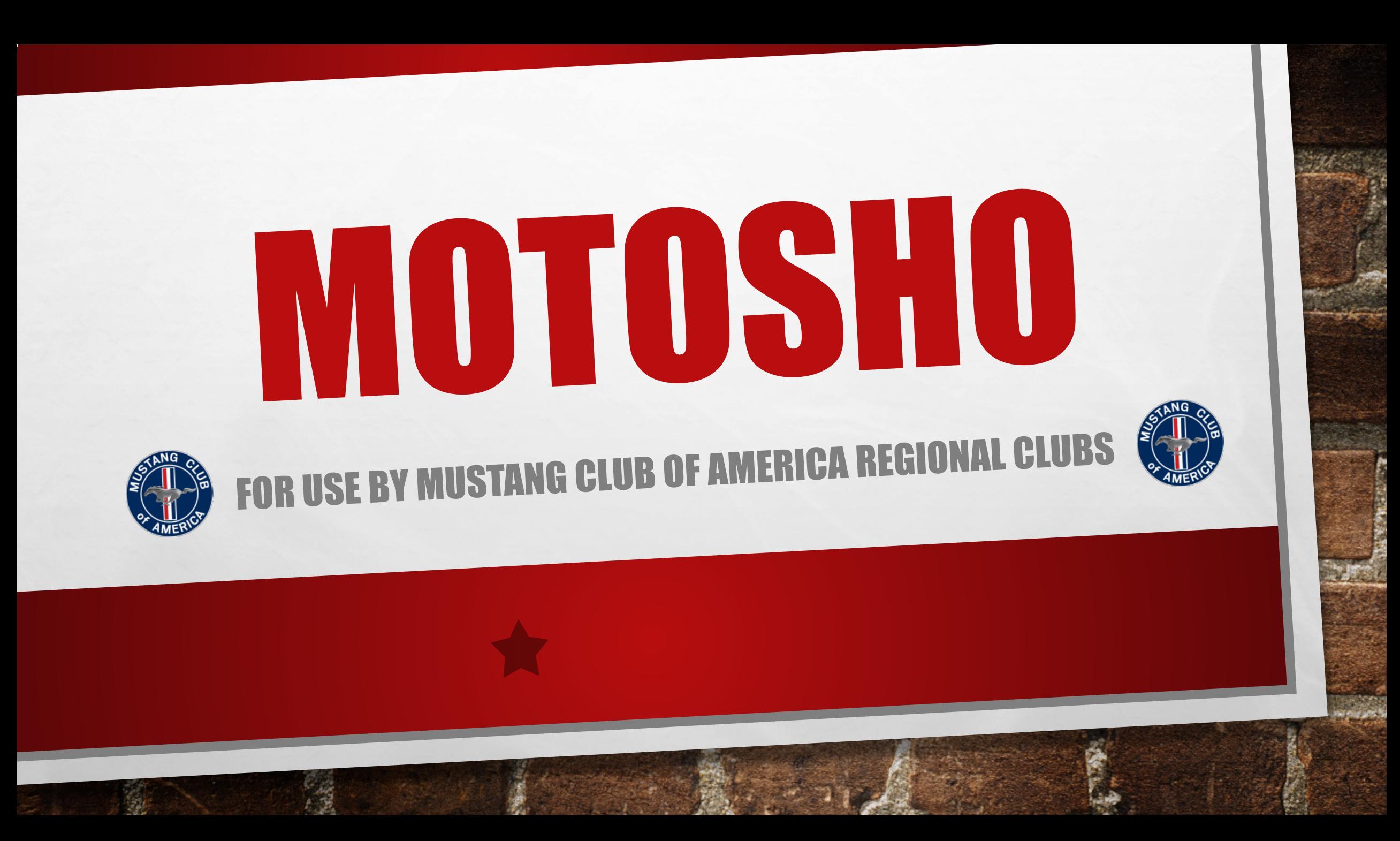

## First of all let's look at the typical one or two day regional show.

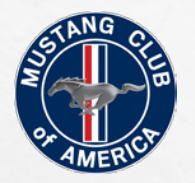

- $\triangleright$  How many of you represent an MCA Regional Group that has hosted a car show or similar event? What are the typical questions?
	- Resources Do we have the people to pull it off?
	- $\checkmark$  Venue Where do we have the event?
	- $\checkmark$  When What's the best date for our event?
	- Logistics Do we have the equip & hardware?

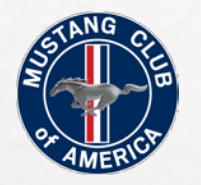

- $\triangleright$  What does the MCA provide for it's Regional Clubs to assist them in having a successful event?
	- $\checkmark$  Liability Insurance at no cost.
	- $\checkmark$  Up to 100 Dash Cards at no cost.
	- $\checkmark$  Up to 100 Goody bags at no cost.
	- 10 Copies of Mustang Times and Member Apps

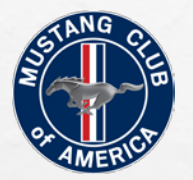

## So what can the use of Motosho for your Regional Show provide?

- $\triangleright$  Online Registration of participants for your event.
- $\triangleright$  Online signup for vendors.
- $\triangleright$  Eliminate manual entry of registrations in a spreadsheet.
- $\triangleright$  Allow collection of fees via credit card.
- $\triangleright$  Automatic notification of registration to participants.

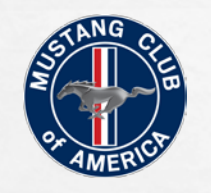

So let's get started creating your event in Motosho First of all we need to introduce you to your Motosho "Points of Contact" **They will setup your event shell in Motosho for you to build on.**

- **Shorty Brown – Rshortybrown@bellsouth.net**
- **Steve Prewitt gtpony94@aol.com**
- **Lynda Blackstock – lblackstock.csramc@bellsouth.net**
- **Sandy Brown - brownie657@comcast.net**
- **Diantha Owen – kdowen@bellsouth.net**
- **Doye Ewert – dre300@aol.com**

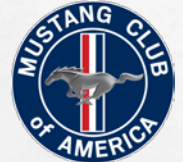

## To setup your event in Motosho, you will need to furnish the "POC" with a completed Appendix E from the National show Guidelines.

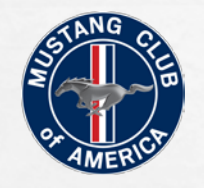

#### Once the shell is created, you will begin to populate your event on the Motosho page "Manage Events" section:

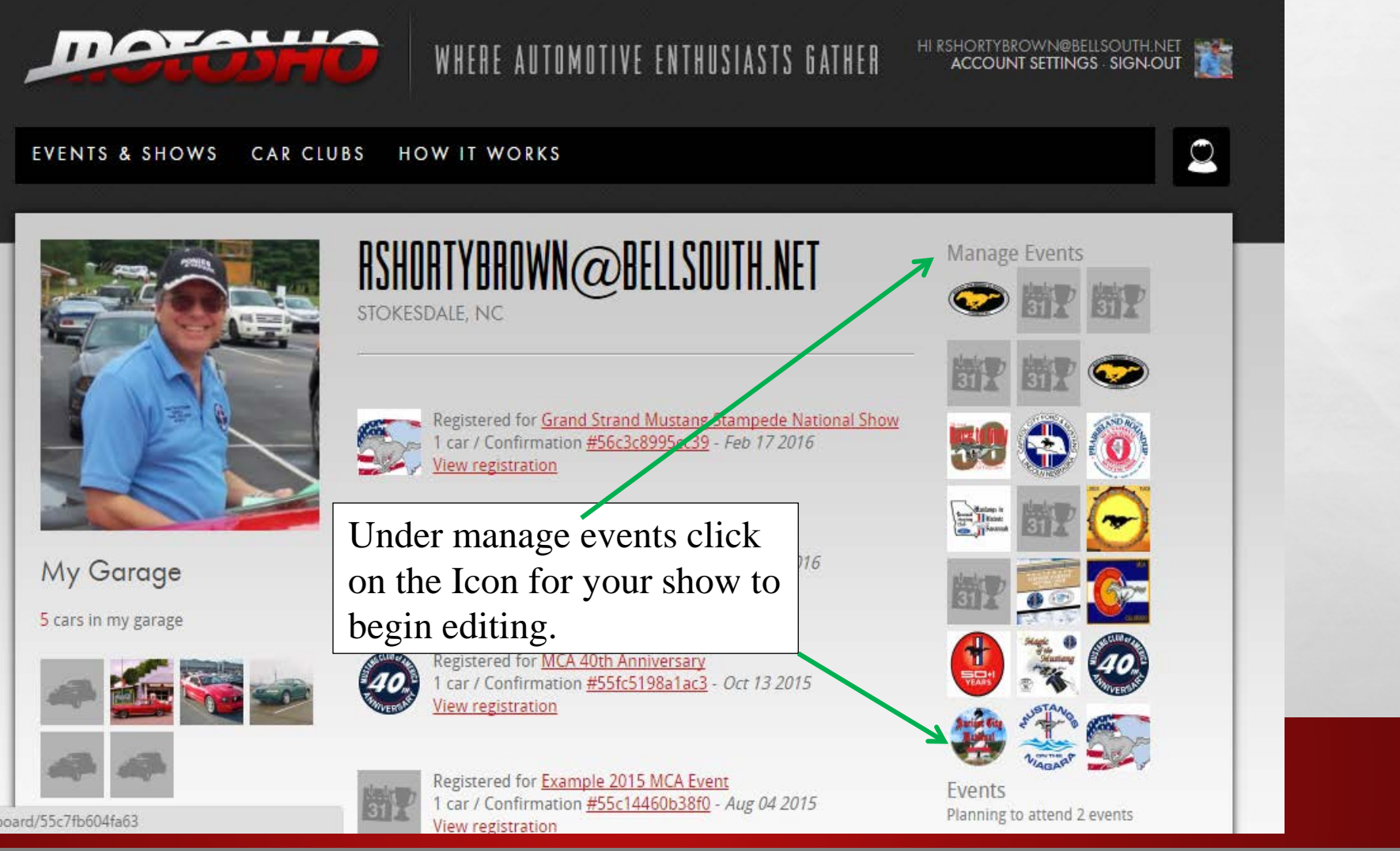

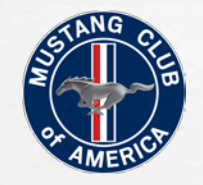

작년

This is the default page that you first come to and is used to set up show profile. Now you begin to add information:

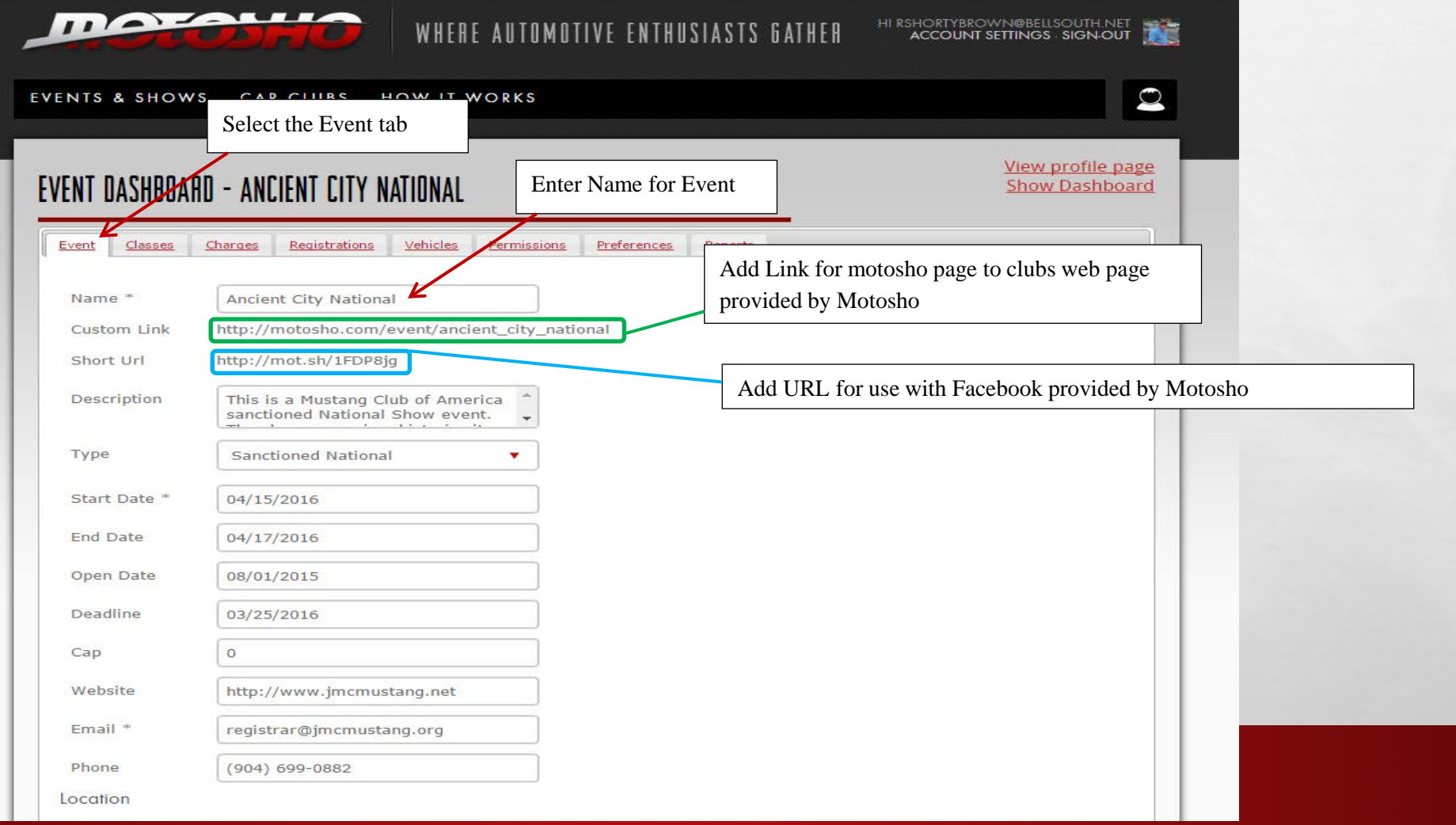

![](_page_10_Picture_0.jpeg)

## Add the event description and type:

О,

大道

 $\mathcal{L}(\mathcal{E})$ 

![](_page_10_Picture_35.jpeg)

**MARK AREA** 

 $\psi_{\text{ref}}$ 

![](_page_11_Picture_0.jpeg)

## Add the date and time information:

陽,

 $f_{\text{obs}}$ 

 $\mathcal{L}(\mathcal{E})$ 

![](_page_11_Picture_44.jpeg)

**ALCOHOL: 25** 

 $\psi_{\text{ref}}$ 

![](_page_12_Picture_0.jpeg)

#### Continue to add info to the dashboard:

О,

 $E_{\rm{1.10}}$ 

 $\mathcal{L}(\mathcal{E})$ 

![](_page_12_Picture_46.jpeg)

₩.

![](_page_13_Picture_0.jpeg)

家男

#### Now scroll down to add location information:

![](_page_13_Picture_54.jpeg)

information for the first time.

![](_page_14_Picture_0.jpeg)

 $\mathcal{L} \neq \emptyset$ 

#### Your event is created… But now we need to add details…

![](_page_14_Picture_2.jpeg)

ĴД,

![](_page_15_Picture_0.jpeg)

 $\mathbb{R}^3$ 

 $E_{\rm{eff}}$ 

#### The next tab to address is the charges tab.

ЦŊ,

![](_page_15_Picture_36.jpeg)

Persi

![](_page_16_Picture_0.jpeg)

人道

 $\mathbb{Z}/2$ 

#### Click on the charge on wish to modify….

![](_page_16_Picture_17.jpeg)

![](_page_17_Picture_0.jpeg)

大豆

 $\mathcal{L}(\mathcal{L})$ 

## This is the typical box that pops up for modifying an existing charge or preparing a new charge.

![](_page_17_Picture_44.jpeg)

![](_page_18_Picture_0.jpeg)

大道

 $\mathcal{L}(\mathcal{E})$ 

## Continue editing "Modify Charge" fields.

陽.

**All Company** 

![](_page_18_Picture_71.jpeg)

 $\mathcal{H}_{\text{ext}}$ 

![](_page_19_Picture_0.jpeg)

 $f_{\text{obs}}$ 

 $\mathcal{L}(\mathcal{E})$ 

## Continue editing "Modify Charge" fields.

爆

![](_page_19_Picture_62.jpeg)

**RESERVE AND ARRIVED AND ARRIVED AT A REPORT** 

**West** 

![](_page_20_Picture_0.jpeg)

## Setting up Divisions / Classes.

 $E_{\rm{1.12}}$ 

![](_page_20_Picture_32.jpeg)

Book of the Committee State of the Committee

碳

**Will** 

![](_page_21_Picture_0.jpeg)

人民

爆炸

 $\mathcal{L}(\mathcal{E})$ 

## Continue filling in details on Modify Charges tab.

![](_page_21_Picture_48.jpeg)

**AND AND A REAL PROPERTY** 

**West** 

![](_page_22_Picture_0.jpeg)

 $f_{\text{obs}}$ 

 $\mathcal{L}(\mathcal{E})$ 

#### Continue filling in details on Modify Charges tab.

![](_page_22_Picture_39.jpeg)

**RESERVE TO A PARTIES** 

爆炸

**West** 

![](_page_23_Picture_0.jpeg)

 $\mathcal{L}(\mathcal{E})$ 

#### Continue filling in details on Modify Charges tab.

![](_page_23_Picture_29.jpeg)

Book of the Committee of the Committee of the Committee of the Committee of the Committee of the Committee of

- 33

**Will** 

**From Action** 

 $f_{\text{obs}}$ 

![](_page_24_Picture_0.jpeg)

 $\mathcal{L}_{\mathcal{A}}$ 

 $\mathbb{R}^3$ 

协

**ALL AND CARD AND** 

## Continue filling in details on Modify Charges tab.

![](_page_24_Picture_83.jpeg)

![](_page_25_Picture_0.jpeg)

人民

 $\mathcal{L}(\mathcal{E})$ 

## Continue filling in details on Modify Charges tab.

![](_page_25_Picture_32.jpeg)

**MARINE AND ARRIVES** 

爆炸

 $\mathcal{H}_{\text{ext}}$ 

![](_page_26_Picture_0.jpeg)

 $\mathcal{L}$ 

 $E_{\rm eff}$ 

#### The finished product.

![](_page_26_Picture_124.jpeg)

場。

**A SHOP AND A SHOP AND A SHOP** 

d Items

your registration

ow guidelines.

mplete Registration

 $$0.00$ 

Satu

 $P_{on}$ 

Cop<sub>)</sub>

 $T<sub>1</sub>$ 

![](_page_26_Picture_125.jpeg)

**Regist** 

 $$0.00$ 

motosho con

**Mode** 

ms and

tration

![](_page_27_Picture_0.jpeg)

Now to register online for your event, participants will need to create a Motosho account.

Creating a user account: <https://www.youtube.com/watch?v=wz1tZTMoL8Q>

Once the account is created they will need to register for your event.

Filling out an event registration: [https://www.youtube.com/watch?v=vy\\_CgGD7akE](https://www.youtube.com/watch?v=vy_CgGD7akE)

![](_page_28_Picture_0.jpeg)

#### The Report Tab on the Dashboard

Your primary use of the Report Tab will be to obtain a spreadsheet containing the registration information for your event.

The convenience is in the fact that you have to do very little manual entry of registration information.

![](_page_29_Picture_0.jpeg)

 $\mathcal{L}(\mathcal{E})$ 

 $E_{\rm obs}$ 

場。

an State American

#### From the Dashboard

![](_page_29_Picture_29.jpeg)

∉aca

![](_page_30_Picture_0.jpeg)

 $A_{\alpha}$ 

 $\mathbb{R}^3$ 

#### This is the typical report tab page

爆

A STORES

![](_page_30_Picture_23.jpeg)

![](_page_31_Picture_0.jpeg)

#### Select the "All Registrations" Report

煽

**AND READY AND ADDRESS** 

大道

 $\mathcal{L}(\mathcal{L})$ 

![](_page_31_Picture_2.jpeg)

**STEAM** 

**Rec** 

 $\phi_{\rm{tot}}$ 

![](_page_32_Picture_0.jpeg)

![](_page_32_Picture_1.jpeg)

Next click on the file and it will open but on many computers you may get the warning note below. Click yes for the file to open up for use.

5

A SHEET AND THE STATE OF STATE OF STATE OF STATE OF STATE OF STATE OF STATE OF STATE OF STATE OF STATE OF STATE OF STATE OF STATE OF STATE OF STATE OF STATE OF STATE OF STATE OF STATE OF STATE OF STATE OF STATE OF STATE OF

 $L_{\rm obs}$ 

 $\mathcal{L}(\mathcal{L})$ 

Once open it is recommended you save as an Excel Worksheet to eliminate the error message each time you open the file.

∉aca

![](_page_32_Picture_4.jpeg)

![](_page_33_Picture_0.jpeg)

Ready

#### Spreadsheet Presentation

![](_page_33_Picture_58.jpeg)

Ⅲ Ⅲ 100% →

Typical report file once open, you can sort, delete or manipulate the file like any typical MS office "Excel" file and you will not change or alter the information in Motosho.

Note this file is not linked to the Motosho Server any information that is added or edited in the Motosho portal will not be up-dated or changed in this particular report. To obtain the updated information you must download a new file. You can copy over existing file or save new file under a different name.